# **Guidelines on Using eForm A to Report Student Leaving/Absence from School**

(Ver.: 202409)

# <span id="page-0-0"></span>**Index**

# **A. General Guidelines on Using eForm [for Student Information Management System](#page-1-0) [\(STIMS\)](#page-1-0)**

- I. [How to enter the eForm for Student Information Management](#page-1-1) System (STIMS)
- II. [Select the School Language and a Particular eForm](#page-4-0)
- III. [Points-to-note/tips before you start](#page-5-0)
- IV. [Save the eForm regularly and frequently](#page-5-1)

# **B. [Guidelines on Using eForm A](#page-6-0)**

- I. [Tips for filling in the eForm A](#page-6-1)
- II. [Add a new record of student leaving/absence from school](#page-7-0)
- **III.** [Completing the new record in eForm A](#page-8-0)
- IV. [Delete a record of student leaving/absence from school](#page-9-0)
- V. [Save the eForm A](#page-10-0)
- VI. [Reset the eForm A](#page-11-0)
- VII. Print [and Download](#page-12-0) the eForm A
	- **[a.](#page-12-1)** [Print hardcopy of eForm A](#page-12-1)
	- **[b.](#page-12-2)** Download [softcopy of eForm A](#page-12-2)
- VIII. [Submit the eForm A](#page-15-0)
- IX. [Exit the eForm A](#page-16-0)

# <span id="page-1-0"></span>**A. General Guidelines on Using eForm for Student Information Management System (STIMS)**

### <span id="page-1-1"></span>**I. How to enter the eForm for Student Information Management System (STIMS)**

The eForm for STIMS is an application of **Education Information System (EdIS)**. To access the eForm page, you have to logon through **Common Log-On System (CLO)**. You may access the logon page at the following URL:

# **[clo.edb.gov.hk](https://clo.edb.gov.hk/)**

Alternatively, the CLO logon page can be accessed through the Education Bureau (EDB) Homepage (**[www.edb.gov.hk](http://www.edb.gov.hk/) > School Administration and Management > Administration > IT Systems for Schools > Common Log-On System**) as shown in the following screens:

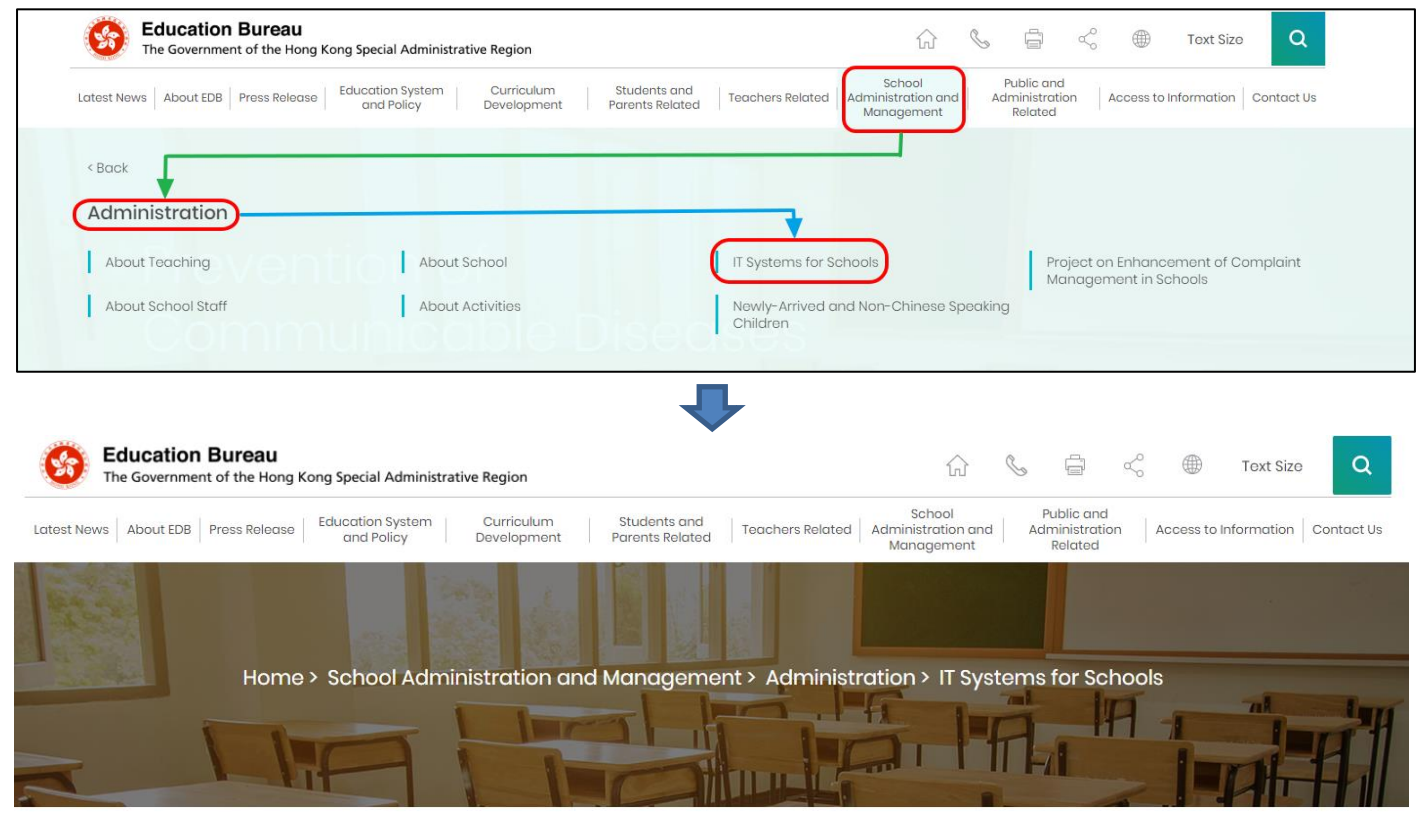

# **IT Systems for Schools**

Common Log-On System (CLO) **WebSAMS** 

At the logon page, enter the Username and Password and click **<Logon>**.

(Please note: To use the eForm, you must use the user accounts of school administrators<sup>1</sup> or the personal user accounts<sup>2</sup> as delegated by school in CLO.)

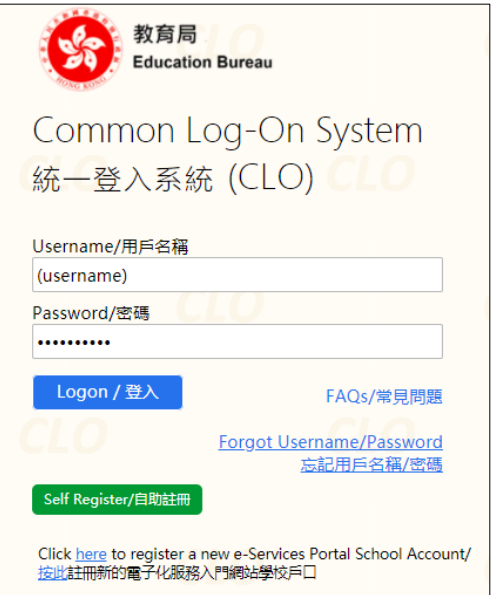

The CLO Main page will be shown. Choose the tab **<Survey & eForm>** to access the **eForm for Student Information Management System (STIMS)** through the shortcut.

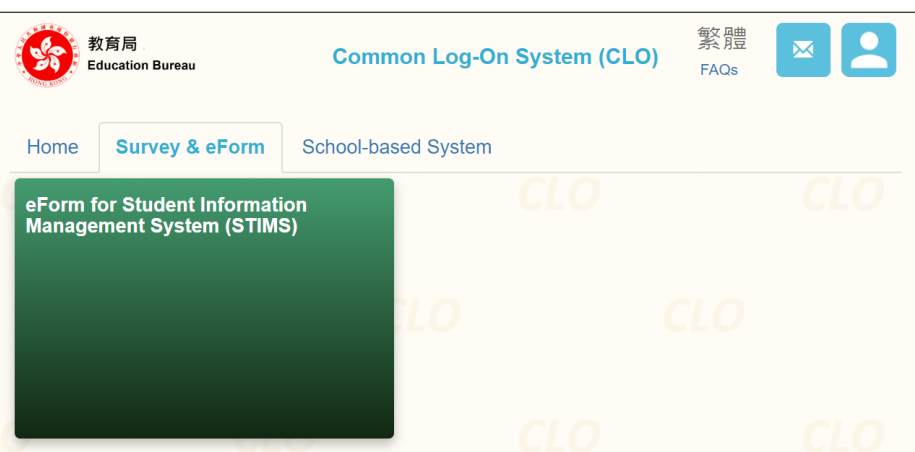

School users who can access the selected eForm for multiple schools will be redirected to a page for school selection before entering the eForm.

In the drop down list for school selection, only the schools that the school users have access right to the eForm will be listed. Select the appropriate school and click **<Enter>** to access the eForm for the school.

1

<sup>1</sup> These accounts refer to the e-Services user account of the School Head or the Master School Administrator, and the CLO School Administrator account.

<sup>2</sup> These accounts refer to the e-Services or Training Calendar System user account, and the CLO User account of school users.

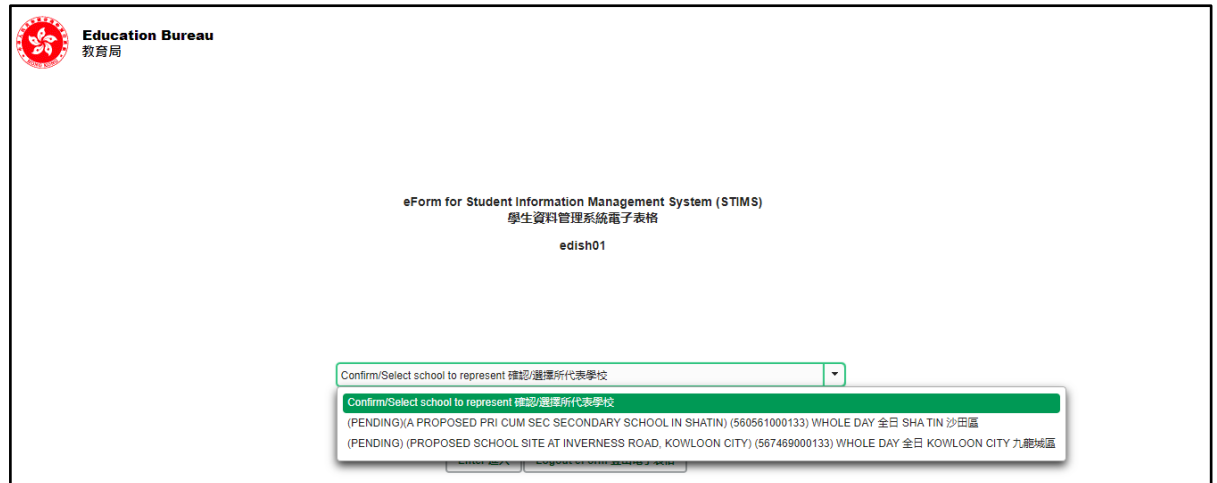

For school users who can access the selected eForm for one school only, they will be redirected to the corresponding eForm right after clicking the eForm application shortcut at CLO.

The interface of the eForm is displayed in both Chinese and English, so changing of language is not necessary.

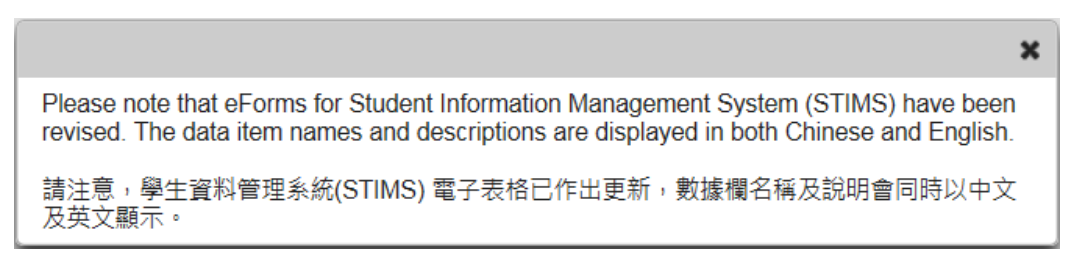

After logging on to the portal, the following selection menu will appear.

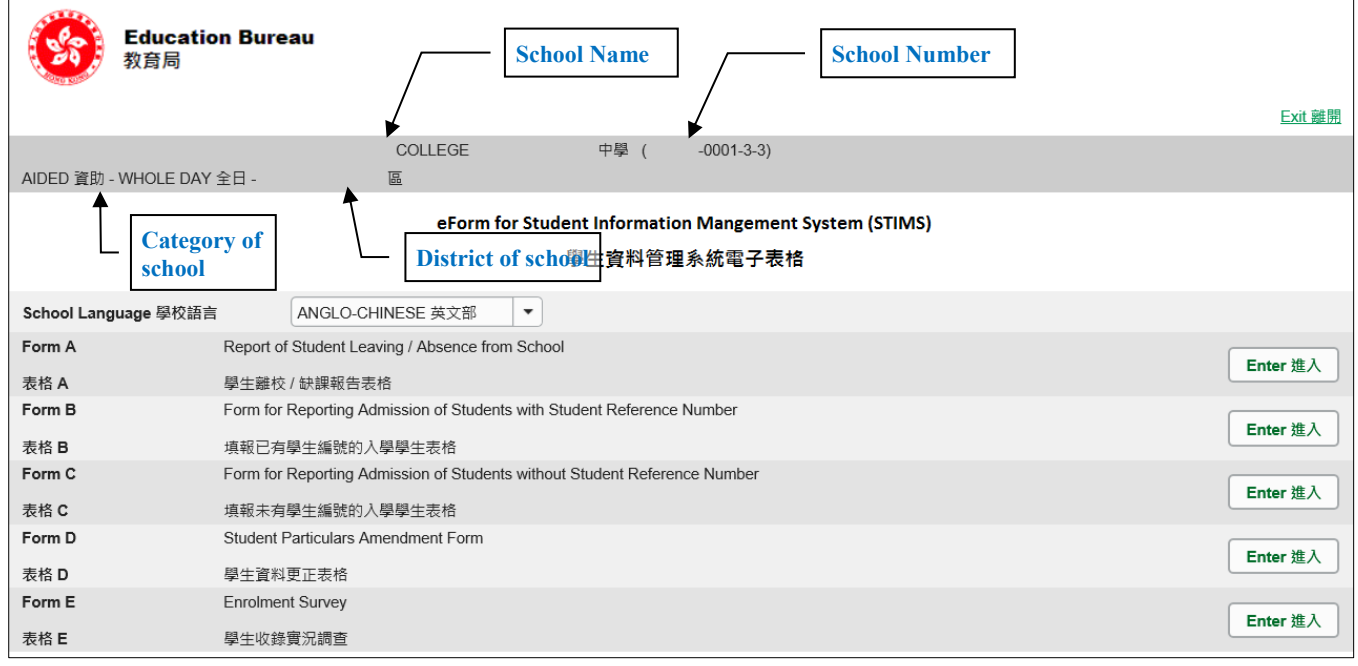

### **[Back to Index](#page-0-0)**

Note: "Student Information Management Application (STM)" is also known as "Student Information Management System (STIMS)" 註:「學生資料管理應用系統」又稱「學生資料管理系統」

# <span id="page-4-0"></span>**II. Select the School Language and a particular eForm**

If your school operates more than one Language Group (e.g. one Anglo-Chinese and one Chinese), you must select the appropriate Language Group before selecting any eForms.

Click **<Enter>** on the right to select a particular eForm.

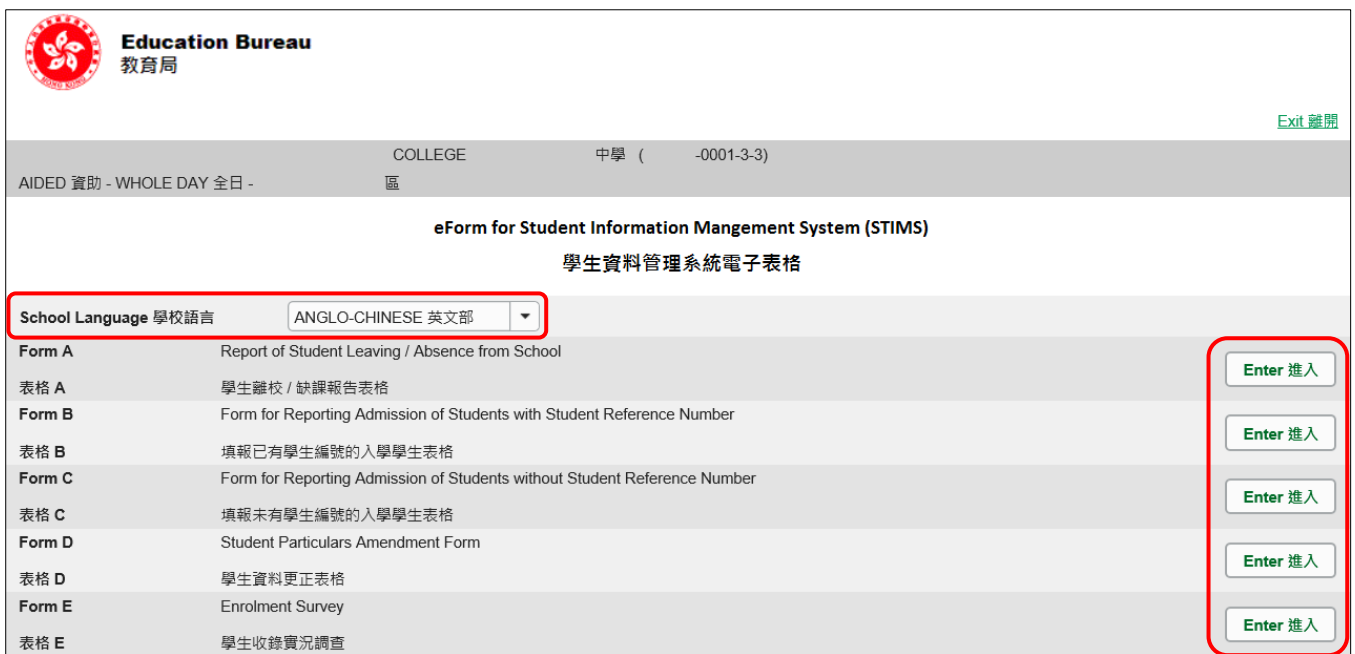

**Remember: Always save your work before switching to work on another Language Group.**

# <span id="page-5-0"></span>**III. Points-to-note/tips before you start**

Download a copy of the latest edition of the *Guidelines for the Student Information Management System (STIMS)*, (Path: **[www.edb.gov.hk](http://www.edb.gov.hk/)** > **Education System and Policy** > **Primary and Secondary Education** > **School Places Allocation Systems** > **Student Information Management System**) and read it carefully. You may need to refer to the Guidelines in updating the eForm.

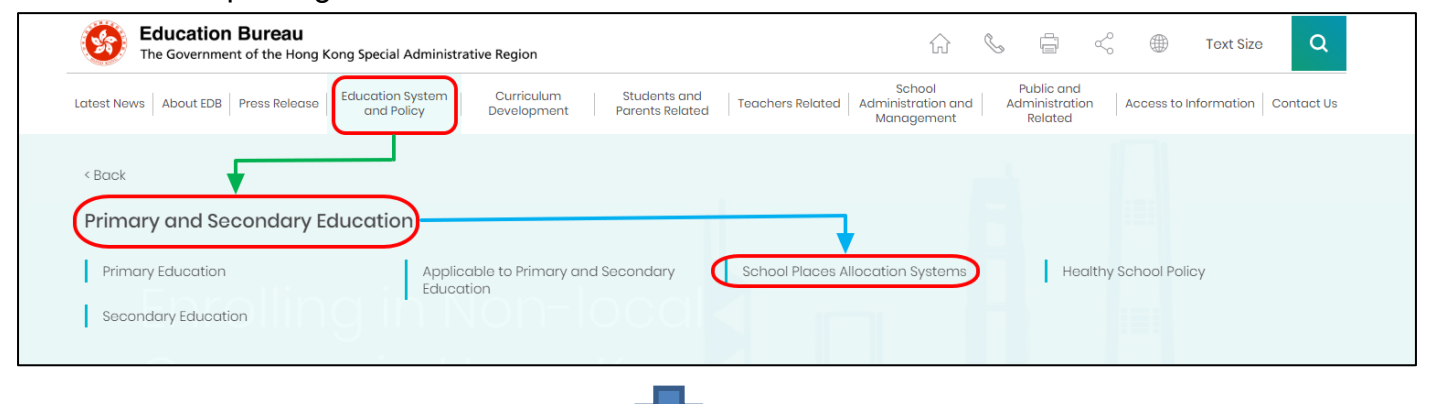

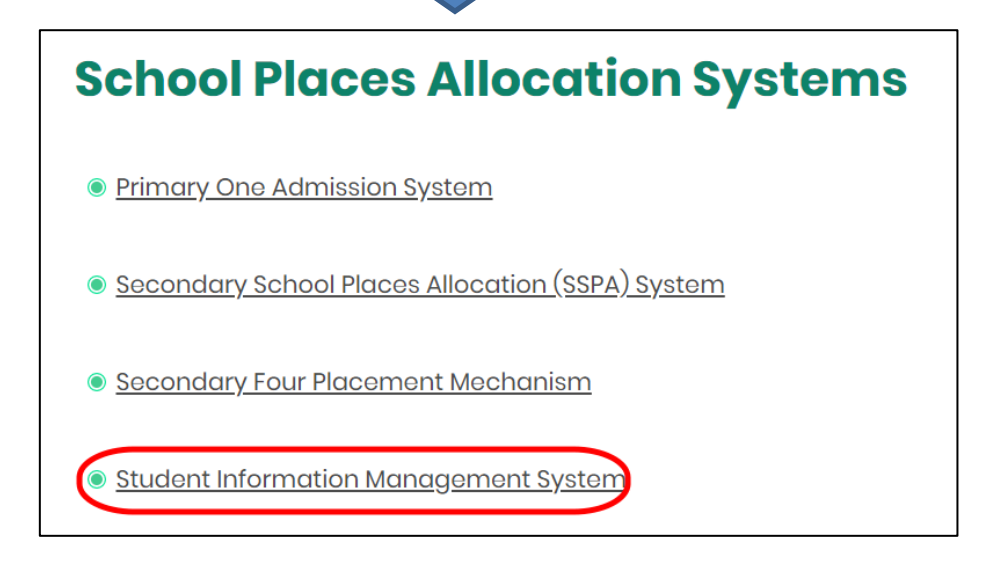

#### [Back to Index](#page-0-0)

### <span id="page-5-1"></span>**IV. Save the eForm regularly and frequently**

### ⚫ **Please save the eForm REGULARLY and FREQUENTLY**.

- This helps to prevent data loss due to system problems.
- The eForm will conduct a checking on the data when it is saved. If the eForm contains errors, it will display error messages with reason for failure. Please read the error messages carefully, then correct the errors and save the eForm again.
- If the eForm contains many errors, it will take a long time to correct all errors one by one. You should therefore save your eForm regularly and avoid updating too many student records without saving your eForm.
- If the eForm is saved successfully, the "Form Status" will become "Save" and the "Last Update Time" will display the time that you save the eForm. The message "Record updated successfully" will also be displayed.

# <span id="page-6-0"></span>**B. Guidelines on Using eForm A**

"eForm A" is for reporting students "leaving" or "absence for 7 consecutive school days or more". Schools should report this form without delay on the  $7<sup>th</sup>$  school day of the student's continuous absence. For details, please refer to the EDB Circular on "Upholding Students' Right to Education".

The "last day of attendance" to be entered should be **the last date that the student attends the school.**

For any student whose **absence** (i.e. reason code 51 to 58, 98) has been reported before by eForm A, the school should report his/her **leaving by using eForm A** (i.e. reason code 02 to 06, 08 to 13, 99) **again** if the student has left the school later on.

**For any student who has been reported non-attendance with a reason "Pending confirmation of reason behind the student's absence (reason code 97)" before by Form A in the eForm A, the school should report his/her absence with the confirmed reason by using Form A in the eForm A again in due course after the reason of non-attendance has been confirmed.**

For a student whose period of absence spans across the previous and current school years, school may either

- i) submit another eForm A for leaving by the end of the previous school year; or
- ii) report the student in enrolment survey (Note: The school had reported absence during last school year) and the student is regarded as continuously absent in the current school year. If the student is confirmed as "*departed*", school should submit eForm A for leaving with "last day of attendance" in the previous school year. Or, if the student returns to school, school should submit eForm B for re-admission in the current school year.

# **I. Tips for filling in the eForm A**

- <span id="page-6-1"></span>• In the eForm, all the fields marked with asterisk "\*" are mandatory and you must fill in to provide sufficient information for further processing. If there is any unfilled mandatory field, the eForm cannot be saved. Therefore, please make sure that all the information is ready before you update the eForm.
- Please input all Date fields with the format 'DD/MM/YYYY'. Inputting slashes "/", spaces or symbols between DD, MM and YYYY is not required. For example, to input the date 21<sup>st</sup> September, 2016, enter "21092016". On the other hand, you may use the calendar tool to select the exact date.

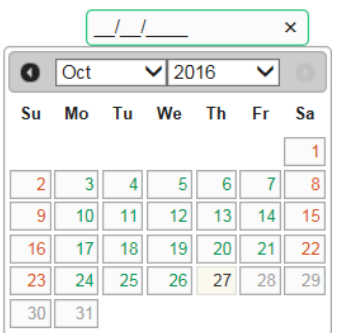

● Once an eForm A is submitted, all the data in this eForm cannot be retrieved, amended and re-submitted. Please make sure you have verified all records and printed them (either in the form of hardcopy or softcopy) for filing purpose before submitting the eForm A.

## <span id="page-7-0"></span>**II. Add a new record of student leaving/absence from school**

When you open a new eForm A or you have submitted your eForm A last time, a blank eForm will be displayed.

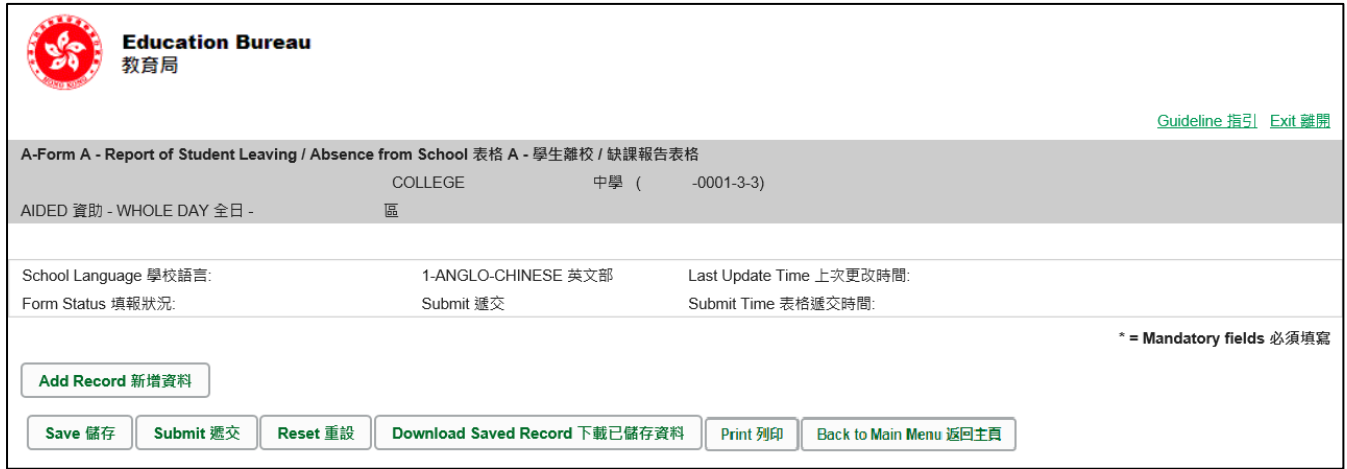

To add a new record of student leaving/absence from school, click **<Add Record>**.

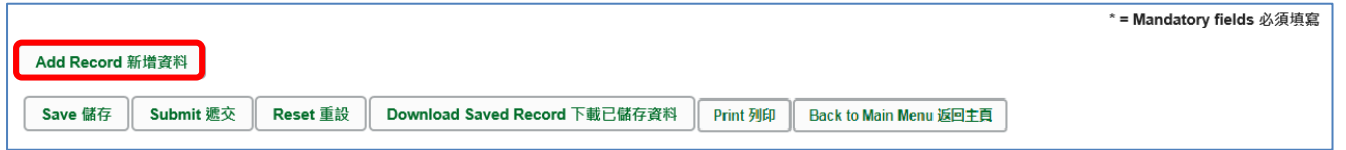

A blank student particulars data form will be displayed. You must fill in all mandatory fields (with an asterisk "\*" marked) for each student. Please also input as many non-mandatory fields as possible.

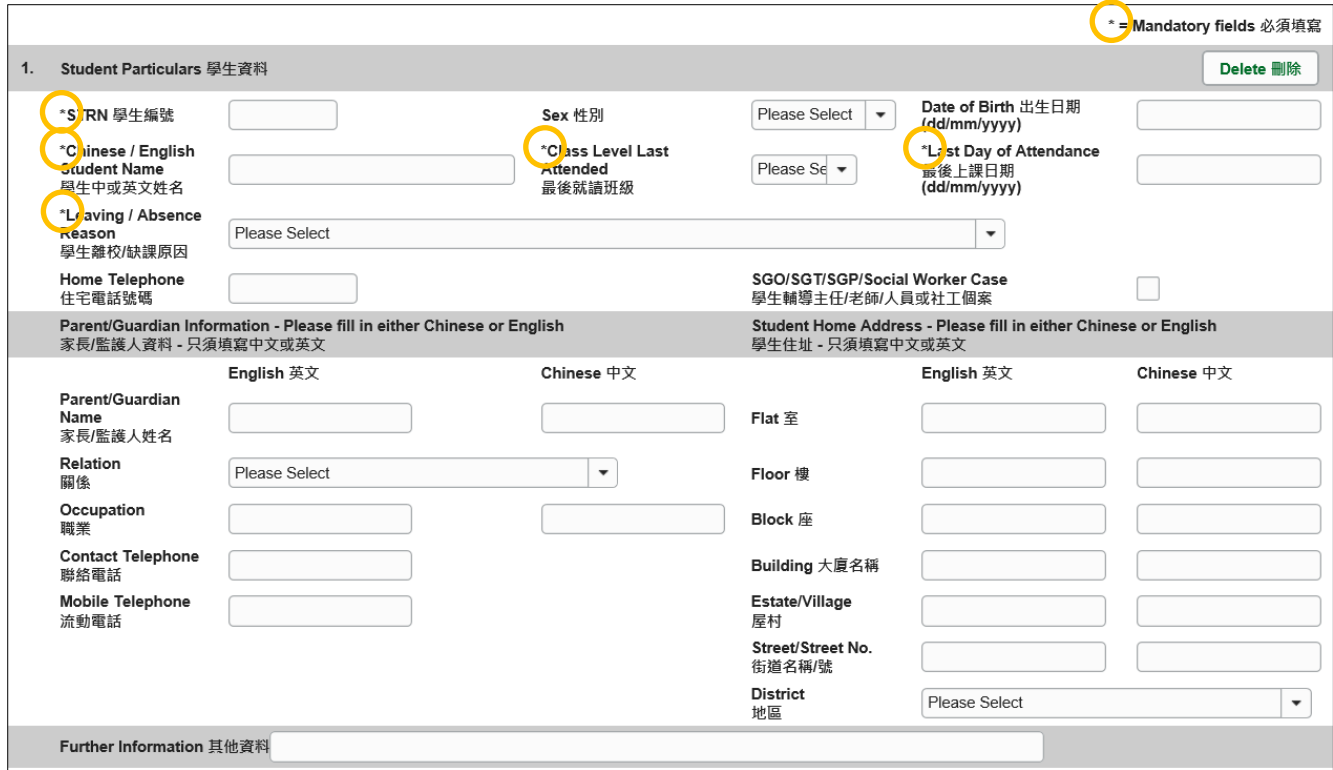

### <span id="page-8-0"></span>**III. Completing the new record in eForm A**

In completing the new record in eForm A, please note the following points.

**All** data items should be entered. The name, telephone and/or mobile phone numbers, occupation of Parent/Guardian and the Student Home Address entered are to facilitate the Nonattendance Cases Team to enforce the policy on universal basic education.

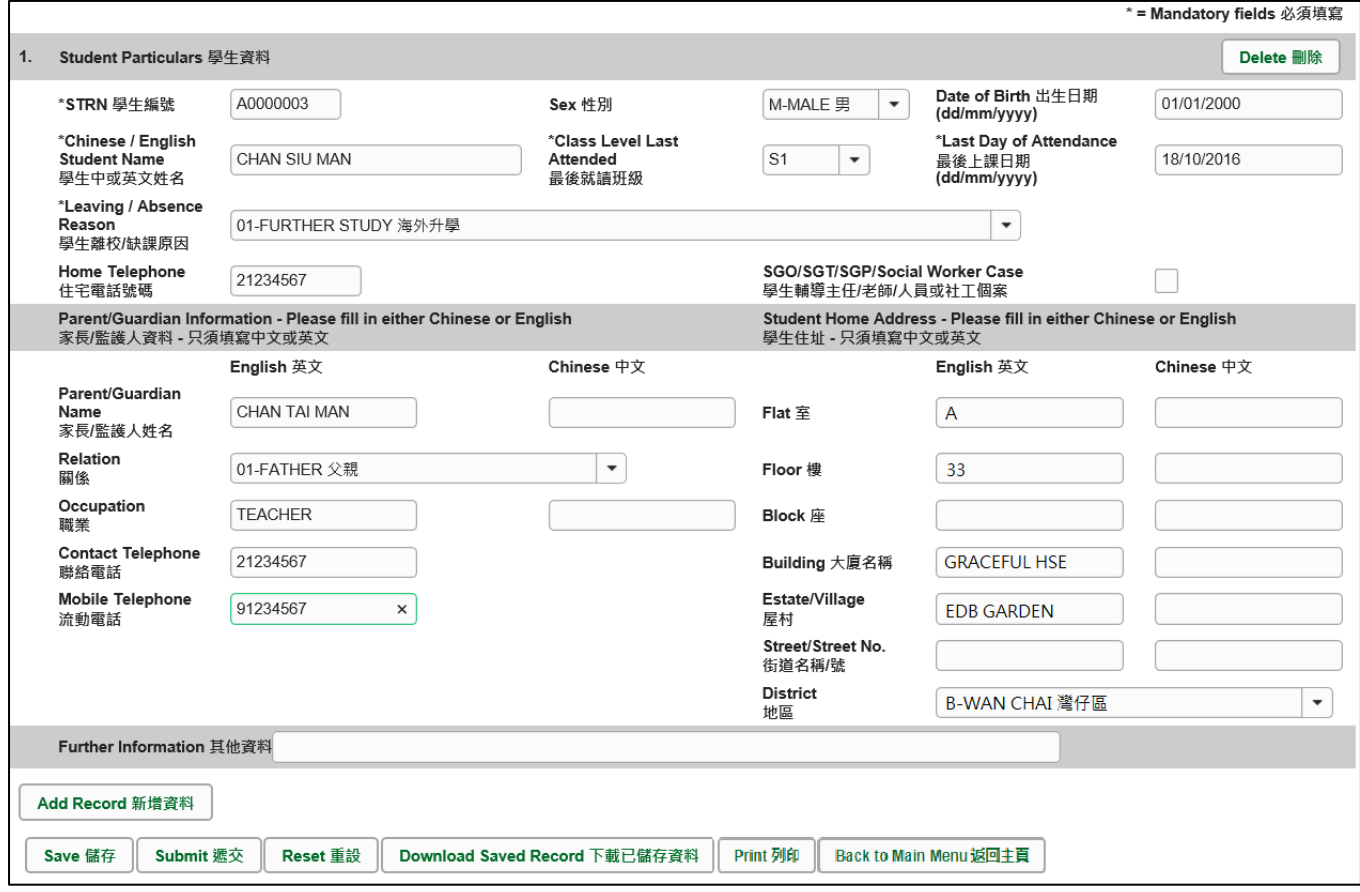

If there is more than one student leaving/absence from school, you can click **<Add Record>** again to create another record. Remember to save the eForm A after inputting data for each record.

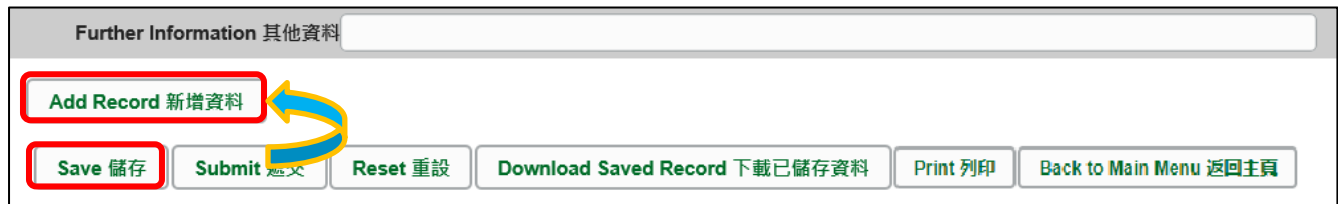

### <span id="page-9-0"></span>**IV. Delete a record of student leaving/absence from school**

If you have added a new record that is not required, click **<Delete>** on the right-hand side of the record to delete it.

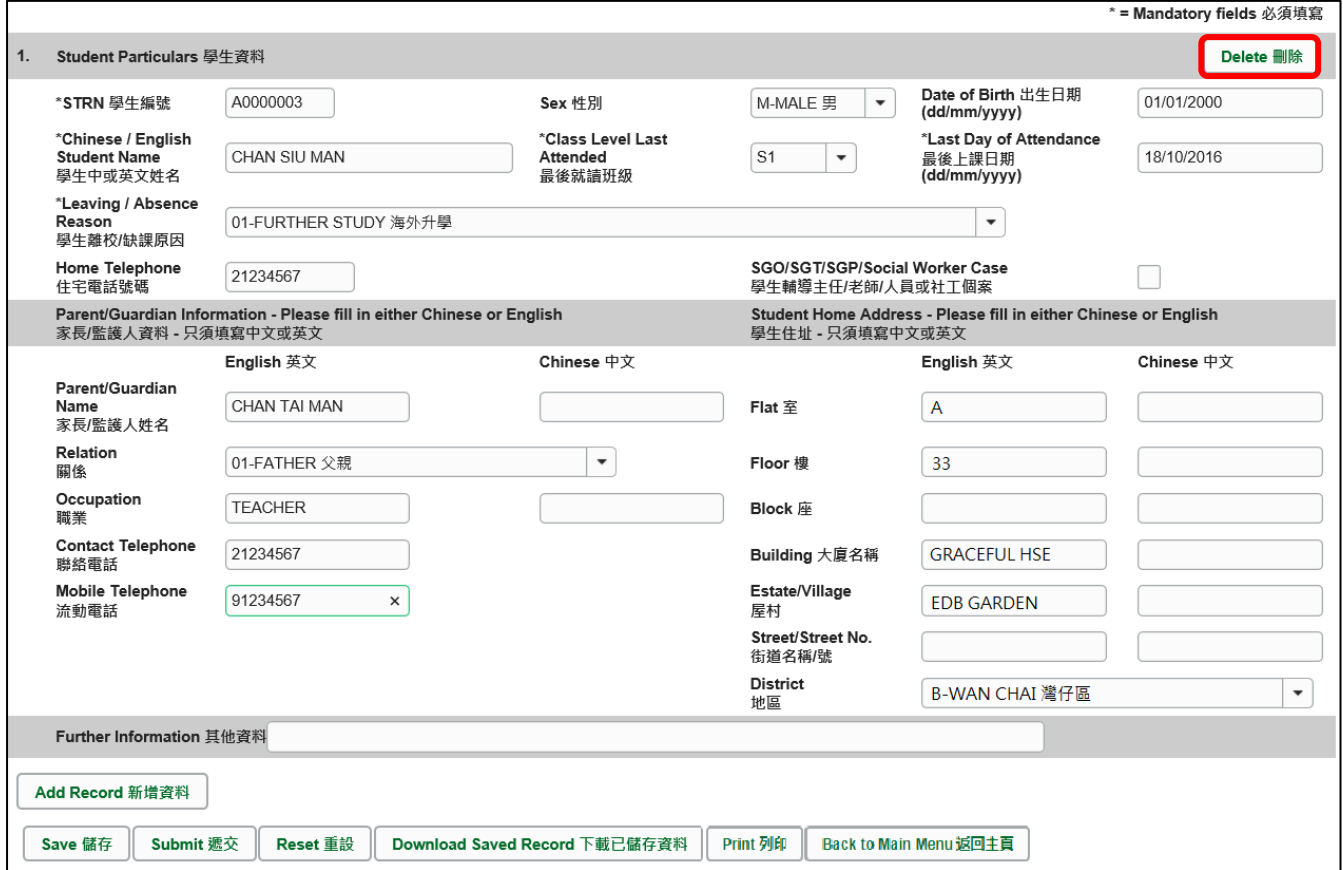

A confirmation message will pop up. If you click **<Yes>**, the record will be deleted.

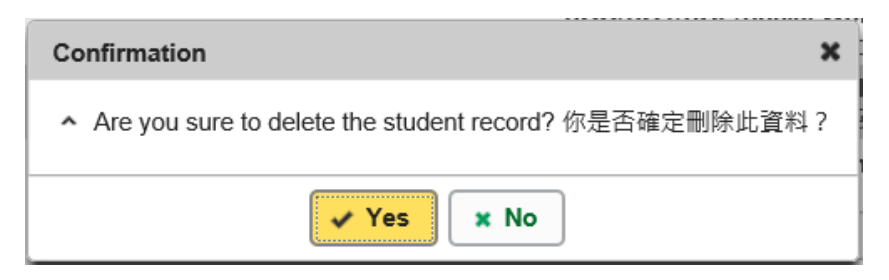

# <span id="page-10-0"></span>**V. Save the eForm A**

Please save the eForm A frequently and regularly. To save the eForm A, click **<Save>** at the bottom of the eForm.

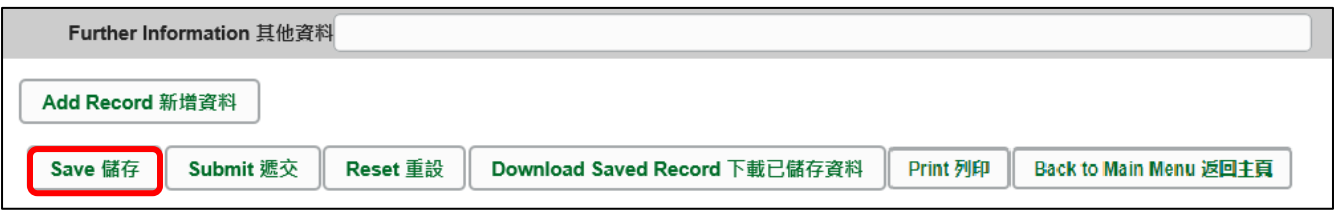

The system will pop up a message to seek user's confirmation. Press **<Yes>** to confirm.

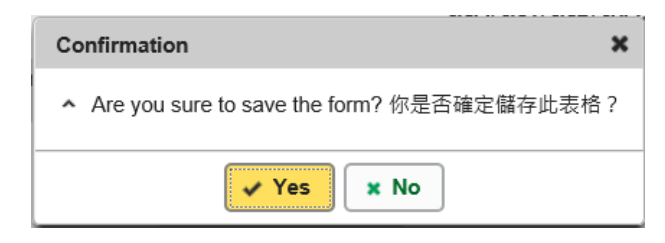

If there is/are any student record(s) not yet updated or confirmed, you will NOT be allowed to submit eForm A. An error notification will be shown on the top of the screen, with reason for the failure shown below the student records concerned with invalid data in red. Please read the reasons carefully, correct the errors and submit the eForm again.

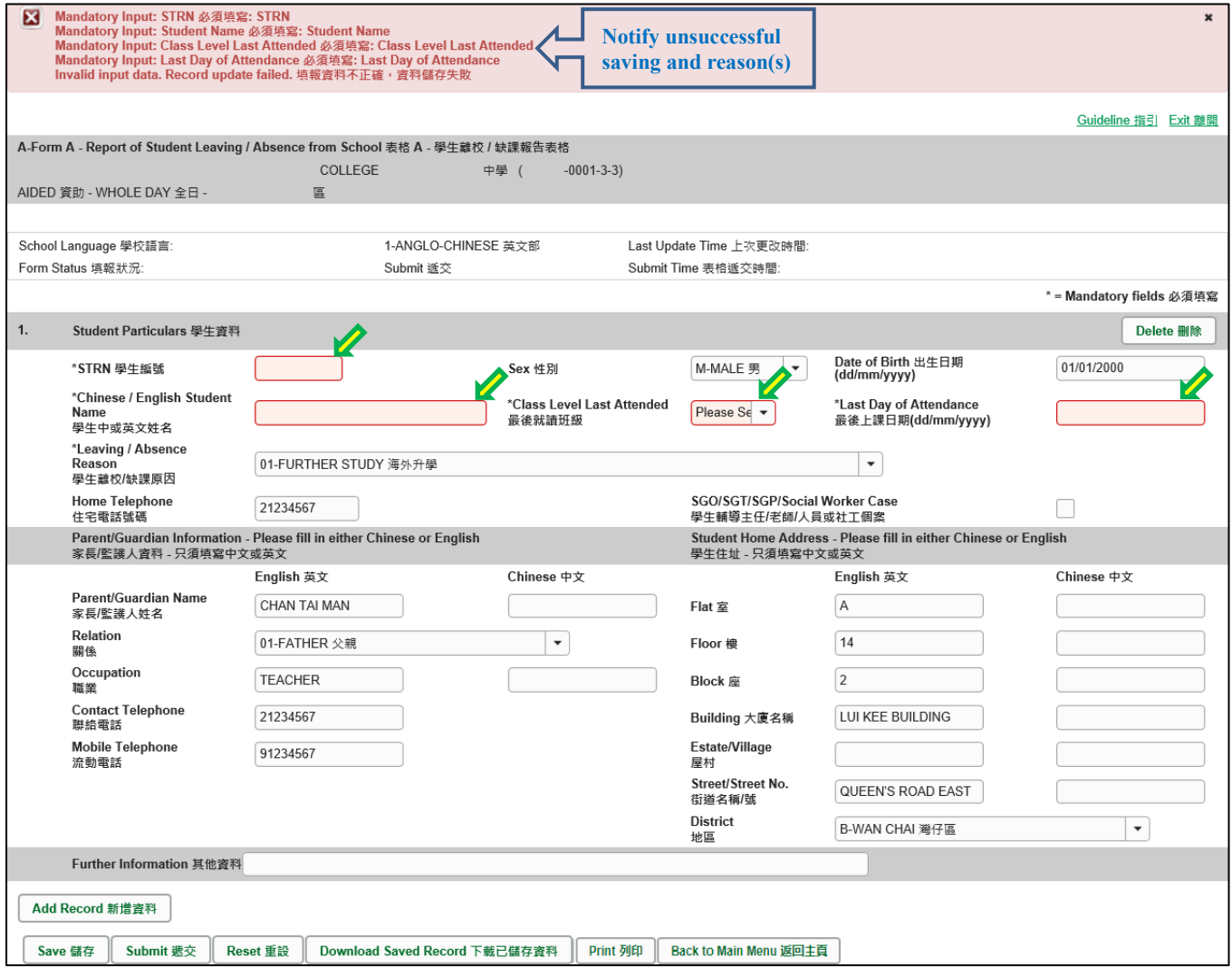

If the eForm is saved successfully, the message "Records updated successfully" will be shown on the top of the screen. The "Form Status" will become "Save" and the "Last Update Time" will display the time you save the eForm.

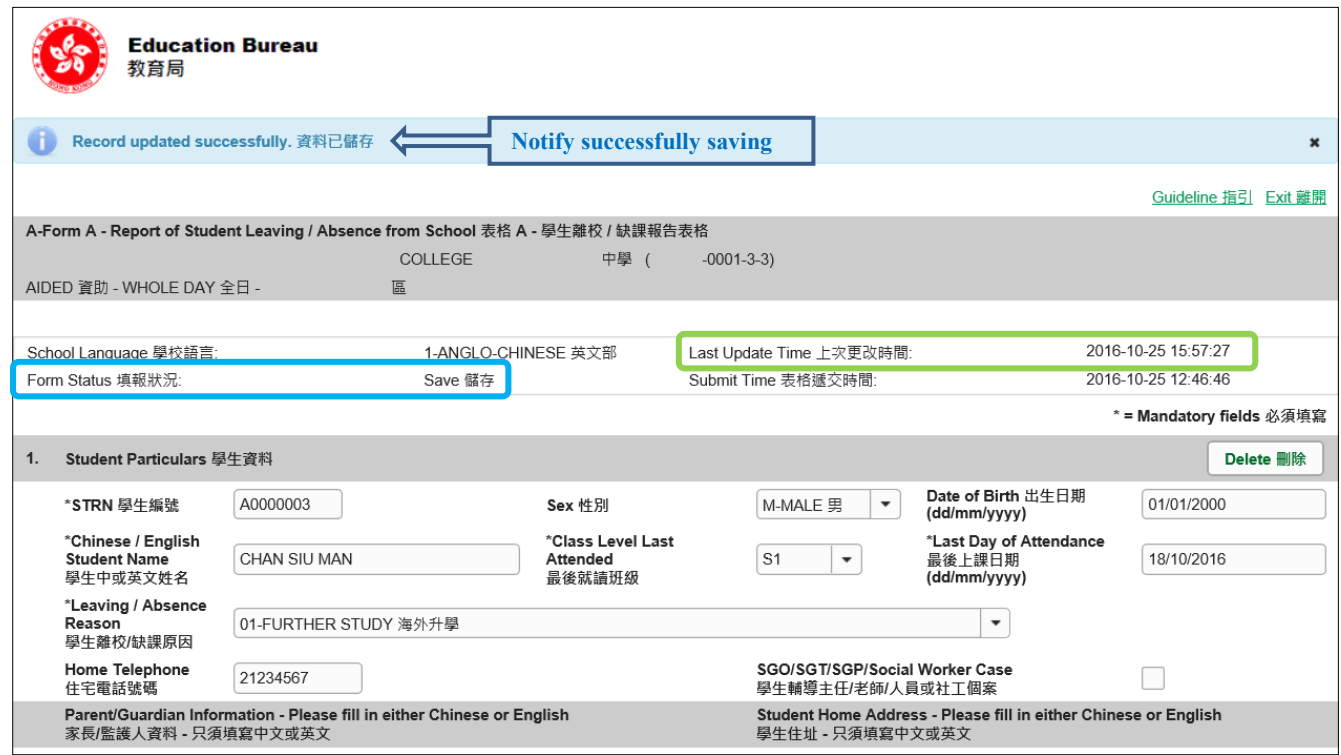

#### [Back to Index](#page-0-0)

### <span id="page-11-0"></span>**VI. Reset the eForm A**

You can click <**Reset**> to reset all the information entered after the last save action.

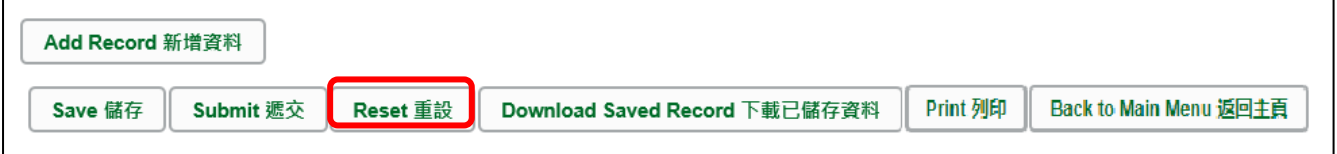

The system will pop up a message to seek user's confirmation. **Be careful**, all the actions performed by users after the "Last Update Time" will be cancelled without saving to the eForm A when you press **<Yes>**.

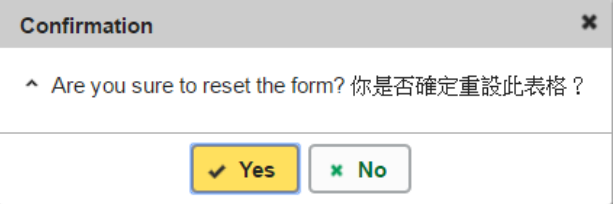

## <span id="page-12-0"></span>**VII. Print and download the eForm A**

**Before submitting eForm A**, you can print hardcopy or download softcopy of the eForm A for checking and filing purpose. Once the eForm is submitted, you cannot retrieve it again.

<span id="page-12-1"></span>a. Print hardcopy of eForm A

To print hardcopy of the eForm A, click **<Print>** at the bottom of the eForm.

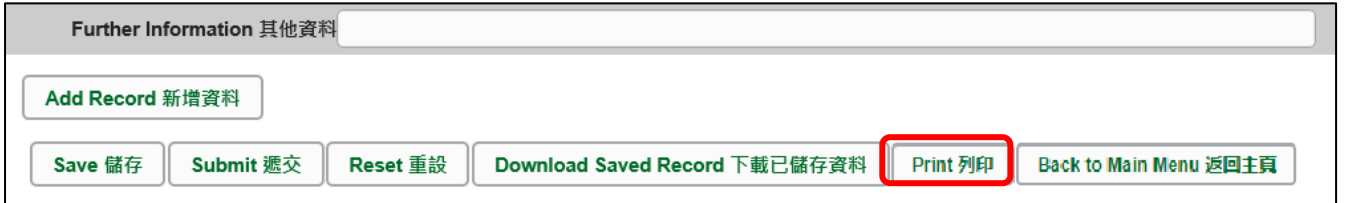

The "printing" dialog box will pop up. The content of the dialog box will depend on individual PC's configuration. Please select an appropriate printer from the printer list and confirm printing.

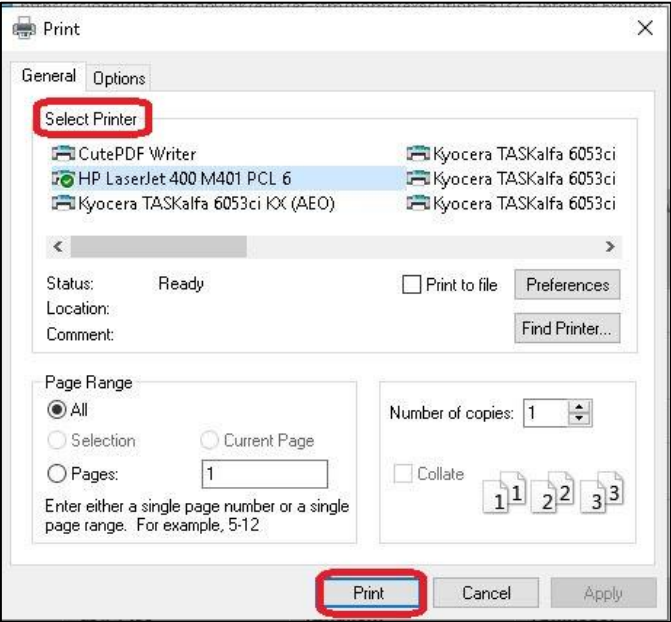

<span id="page-12-2"></span>b. Download softcopy of eForm A

To download a softcopy of the eForm A, click **<Download Saved Record>** at the bottom of the eForm.

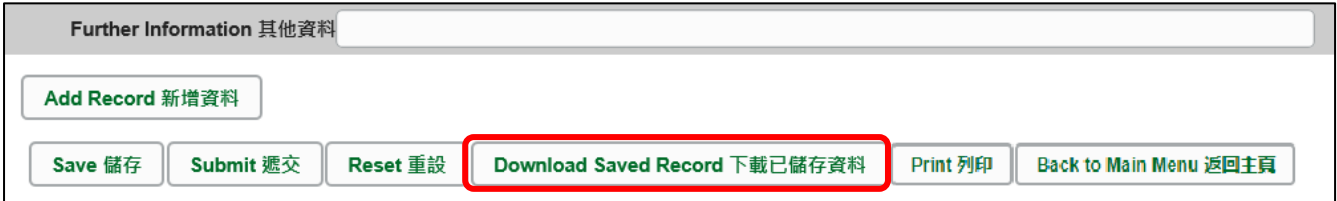

The following dialog box will pop up. User is required to input a key with at least 8 characters which composed of the all 3 categories OR with at least 10 characters which composed of category A and either category B or C to protect the downloaded content. Click **<Continue>** after the key has been input or click **<Cancel>** to go backwards.

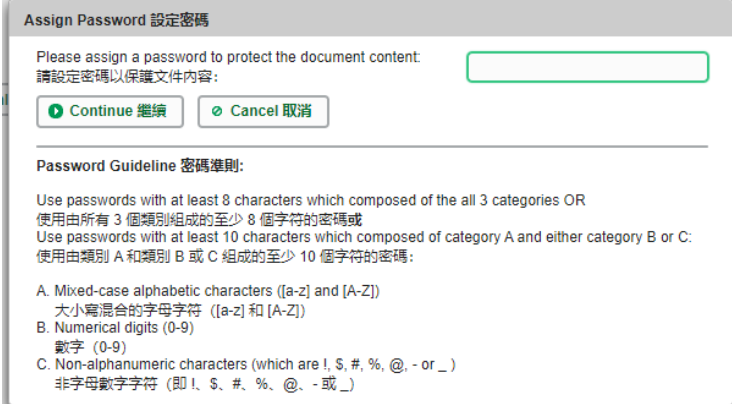

A "file download" dialog will be shown on the bottom of screen. On the right hand side of the **<Save>** button, there is a pull-down menu button. Select **<Save as>** on the pull down menu.

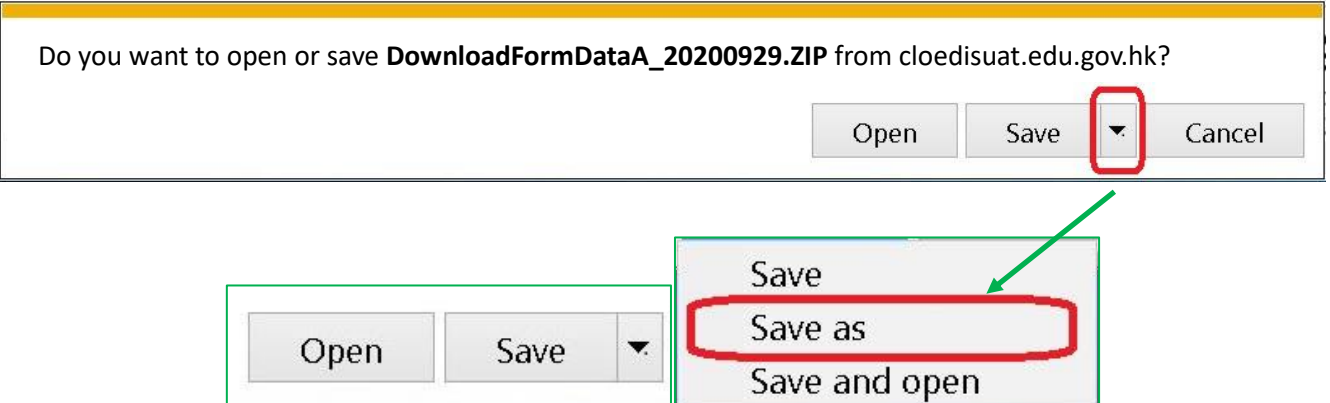

The "Save as" box will pop up. Select the file location for saving the softcopy, enter the file name and click **<Save>** to save the file.

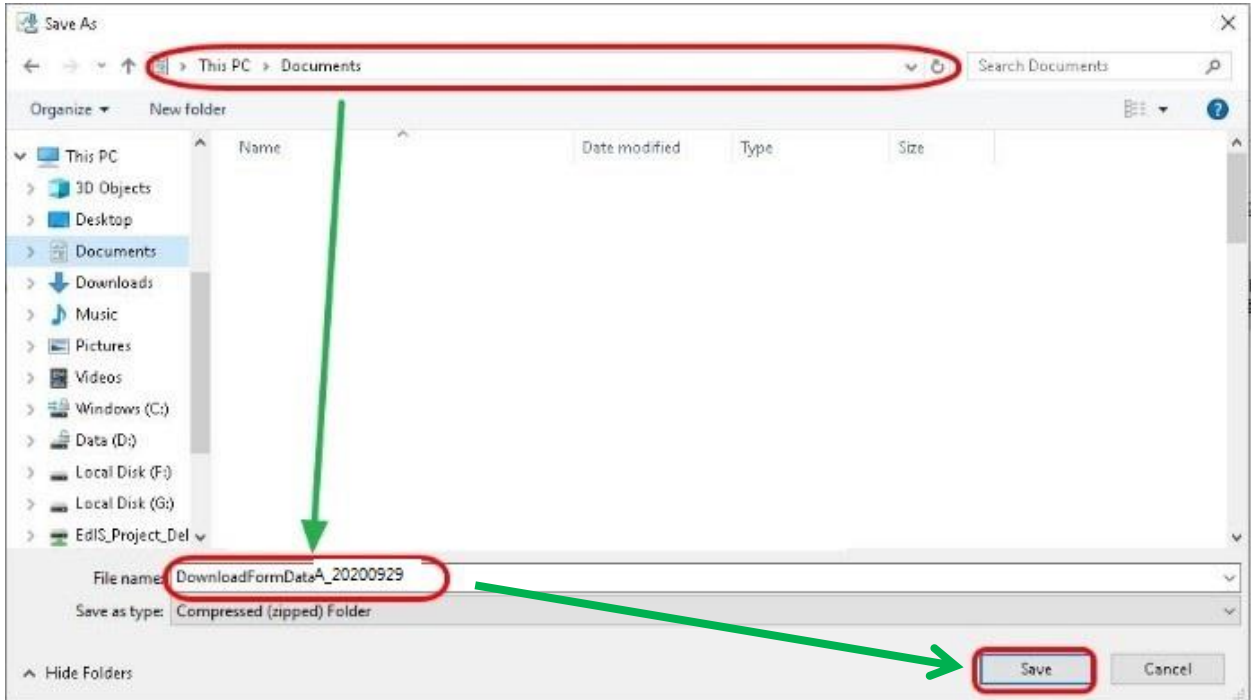

Please use the key to open the file that has been downloaded to your computer.

### <span id="page-15-0"></span>**VIII. Submit the eForm A**

After updating the eForm A, you should make sure that all the data entered are accurate. If you are sure that the entered data is correct, you may submit the data to the EDB by clicking **<Submit>** at the bottom of the eForm.

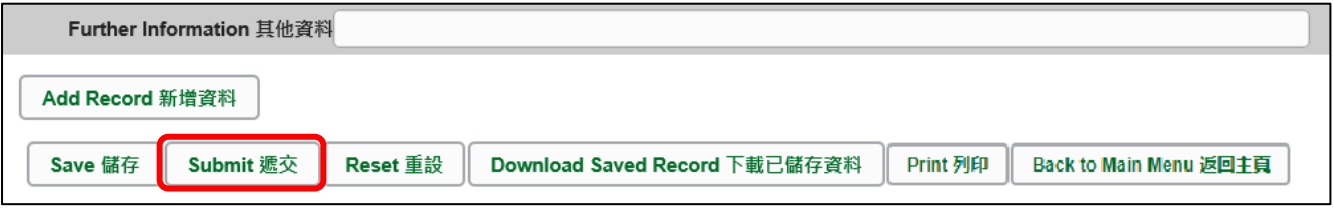

The system will pop up a message to seek user's confirmation. By clicking **<Yes>**, the eForm A will be submitted.

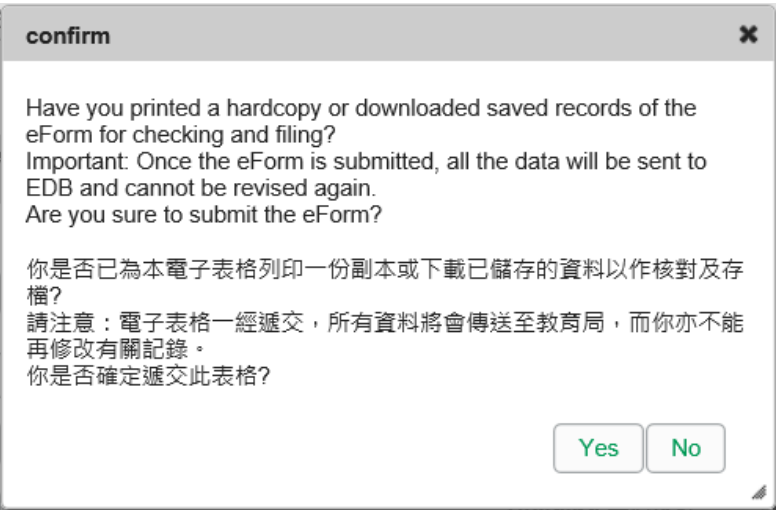

If the eForm is submitted successfully, the message "Record submitted successfully" will appear on the top of the screen. The "Form Status" will become "Submit" and the date and time you submit the eForm will be displayed.

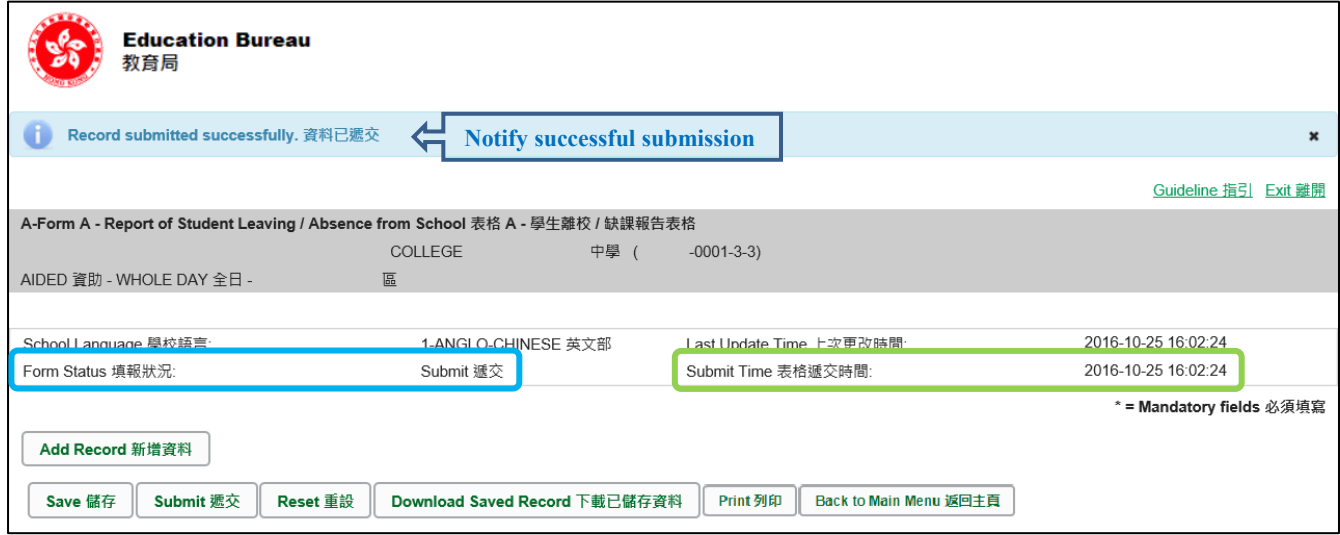

Once the eForm is submitted, you cannot retrieve it again. Therefore, you should save or print the eForm A before submitting it for filing purpose.

# <span id="page-16-0"></span>**IX. Exit the eForm A**

To exit from the eForm A and go to another eForm, click **<Back to Main Menu>** at the bottom of the eForm A and select another eForm for updating.

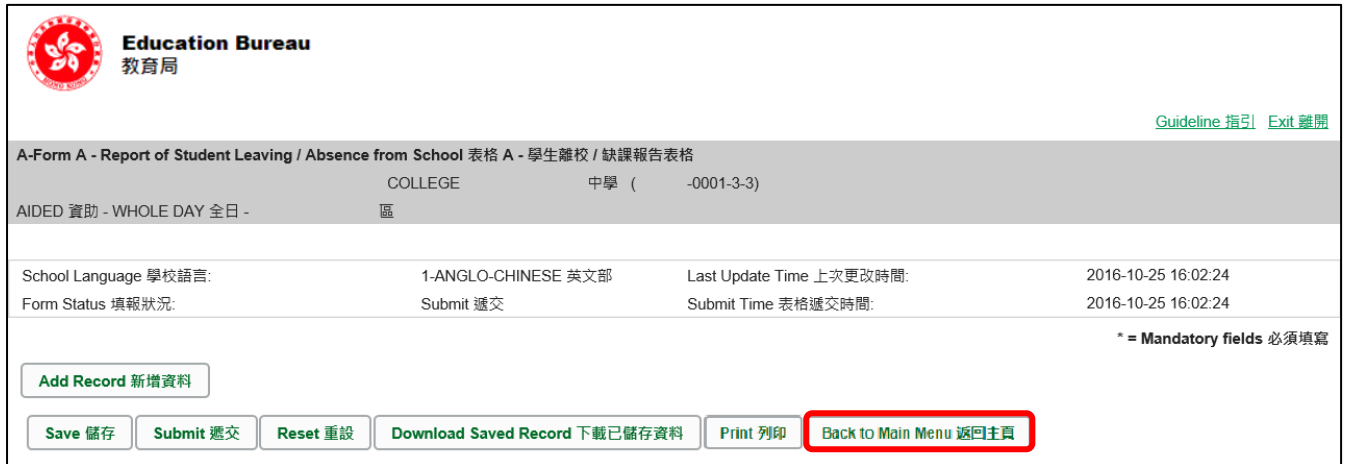

If there is any unsaved change, the system will remind you and request your confirmation. Press **<No>** to save updated data, or press **<yes>** to exit without saving of updated data.

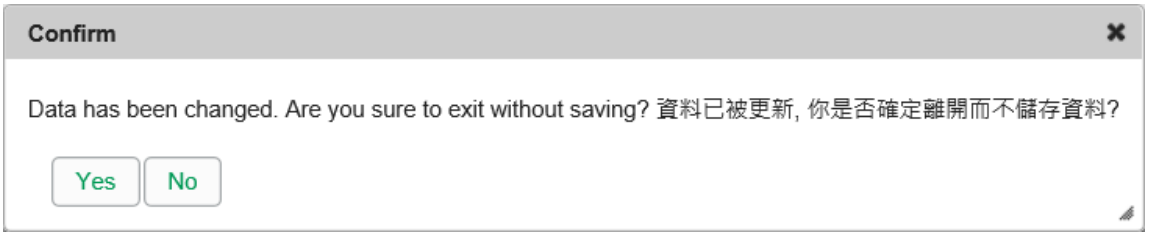

To return to CLO, click **<Exit>** on the top right hand corner of the eForm.

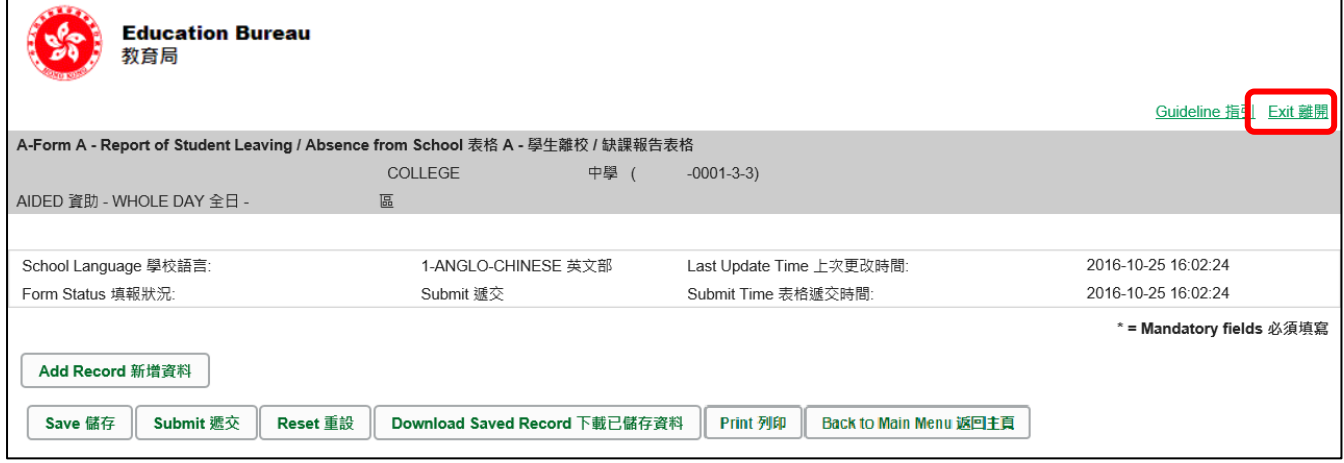

If there is any unsaved change, the system will remind you and request your confirmation. Press **<No>** to save updated data, or press **<yes>** to exit without saving of updated data.

[Back to Index](#page-0-0)

 $\sim$  END  $\sim$